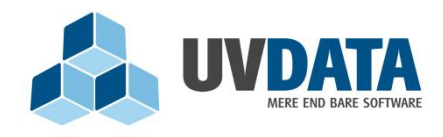

Lindholm Brygge 31 2. tv 9400 Nørresundby Telefon: 72 28 70 30 Support@UVdata.dk CVR: 27988954

# **BRUG AF TILBAGEMELDING.DK**

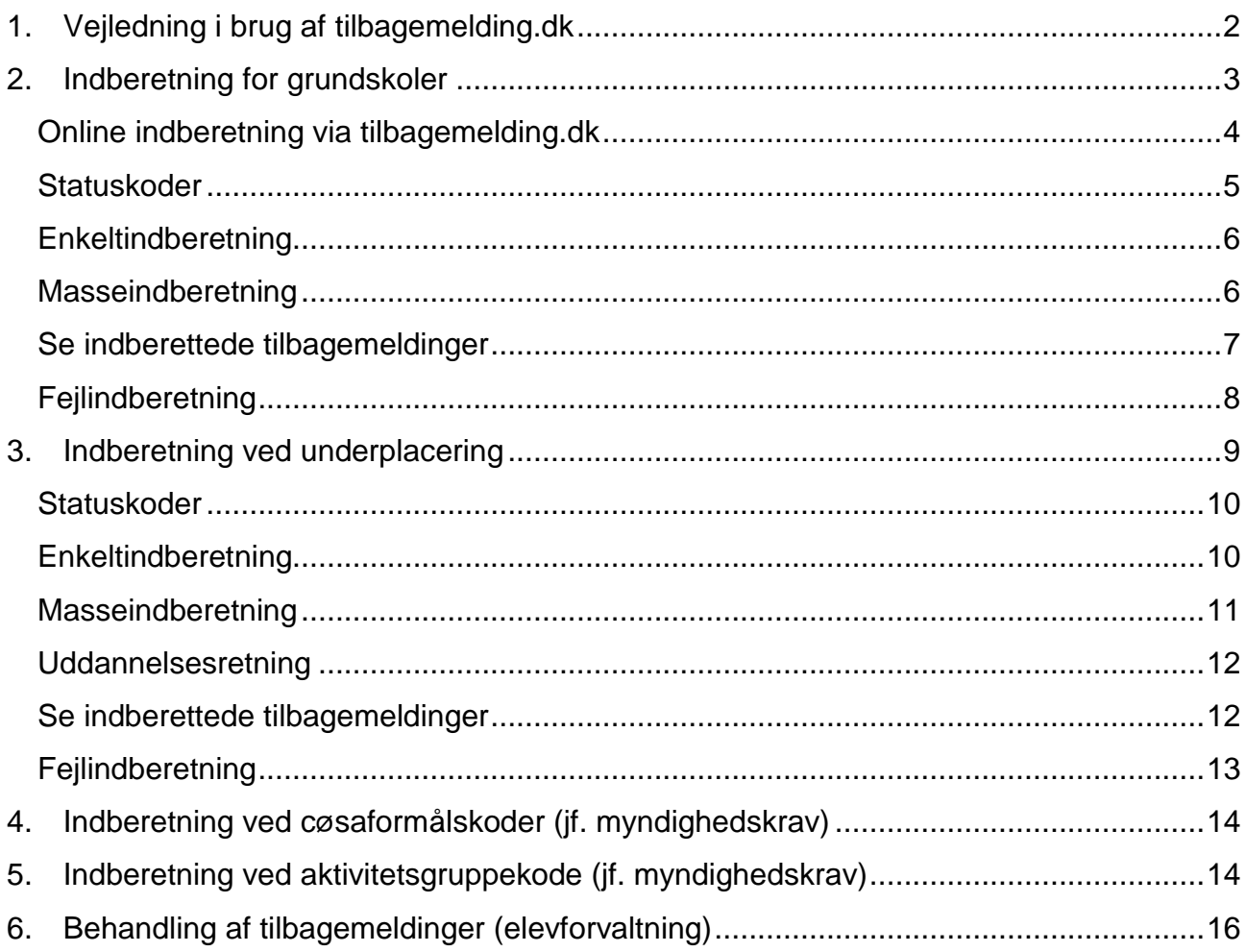

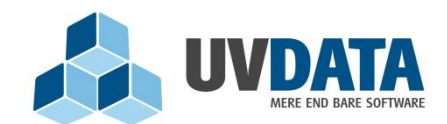

Lindholm Brygge 31 2. tv 9400 Nørresundby Telefon: 72 28 70 30 Support@LIVdata dk CVR- 27988954

# <span id="page-1-0"></span>**1. Vejledning i brug af tilbagemelding.dk**

UVdata opretter brugere, og udleverer brugernavn og kodeord. Log ind på [https://www.tilbagemelding.dk](https://www.tilbagemelding.dk/) med dit brugernavn og kode. Det er institutionstypen, der er afgørende for, hvilken indberetningsmetode, der gives adgang til ved login.

## **BEMÆRK:**

Hvis institutionen/skolen benytter et af følgende elevadministrationssystemer, skal indberetningen af tilbagemeldinger foretages direkte herfra, ikke via tilbagemelding.dk:

- EDB-Brugsen
- **Lectio**
- LUDUS
- GAS
- EASY-A/UNI-C
- ERS
- NP Produktionsskoler
- **SPUELEV**
- UVspecial
- UVspecialvejledning
- Dansk Skoledata, hvis man tilkøber modulet i programmet

Hvis man har et af ovenstående systemer, kontakt for en sikkerheds skyld udbyderen, og tjek op på om funktionen er slået til. Ved yderligere spørgsmål vedr. opsætning og brug heraf, tages kontakt til udbyder.

## **Kommunale folkeskoler skal ikke indberette til tilbagemelding.dk.**

Hvis skolen benytter EDB-Brugsen som administrativt system skal tilbagemeldingerne sendes direkte herfra. Find manual vedr. dette på vores hjemmeside under "Produkter" => "Tilbagemelding.dk" => "downloads" => "Manual til skoler der benytter EDB Brugsen".

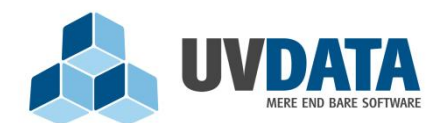

Lindholm Brygge 31 2. tv 9400 Nørresundby Telefon: 72 28 70 30 Support@UVdata.dk CVR: 27988954

# <span id="page-2-0"></span>**2. Indberetning for grundskoler**

Denne type login dækker over:

- Efterskoler
- Friskoler og private grundskoler
- Husholdnings- og håndarbejdsskoler

Alle disse skoler skal foretage indberetninger på alle elever f.eks. fra 0. til 13. klassetrin. Indberetninger skal laves ved begyndelse på skole, klasseoprykning, ved afbrud og ved gennemført klassetrin.

Indberetnings eksempel:

Elev går i skoleåret 2009/2010 i 8. klasse på en grundskole og forsætter på samme skole i året 2010/2011 i 9. klasse:

- Eleven skal efter endt skoleår i 8. klasse, indberettes som "gennemført" i skoleåret 2009/2010.
- Eleven skal efter opstart i 9. klasse, indberettes som "optaget" i skoleåret 2010/2011.

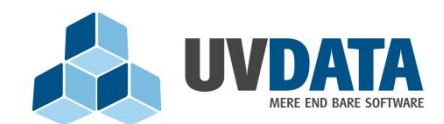

Lindholm Brygge 31 2. tv 9400 Nørresundby Telefon: 72 28 70 30 Support@UVdata.dk CVR: 27988954

## <span id="page-3-0"></span>**Online indberetning via tilbagemelding.dk**

Når du logger ind som grundskole ser dit billede således ud:

Her kan du foretage en indberetning på hver enkelt elev, eller en masseindberetning på flere elever eller klasser af gangen.

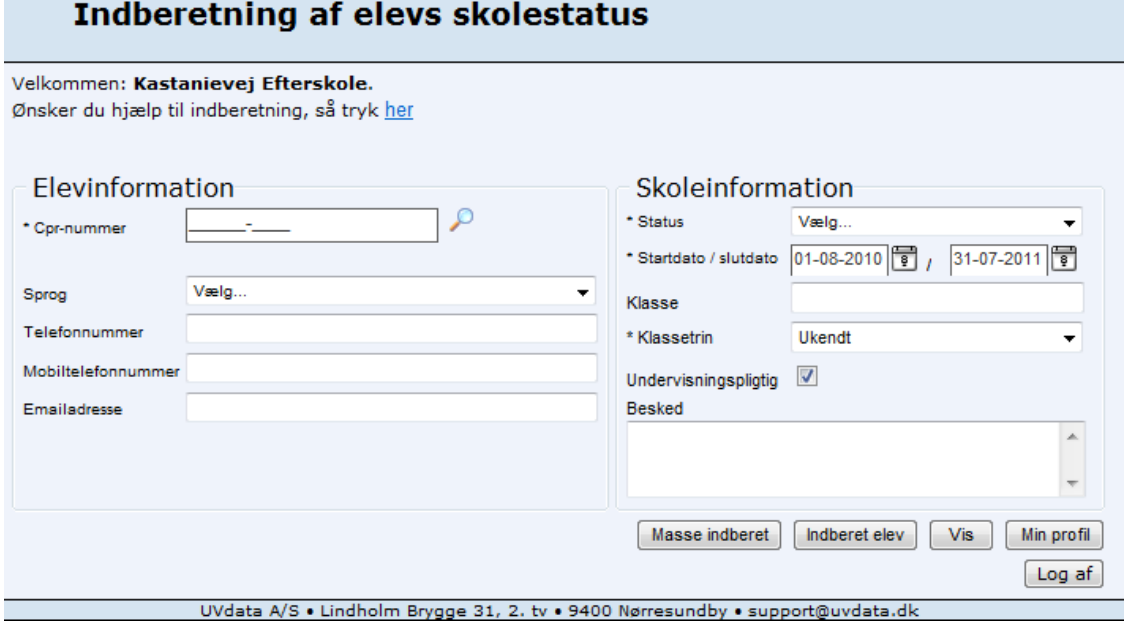

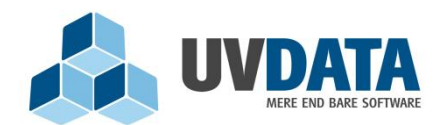

Lindholm Brygge 31 2. tv 9400 Nørresundby Telefon: 72 28 70 30 Support@LIVdata dk CVR- 27988954

## <span id="page-4-0"></span>**Statuskoder**

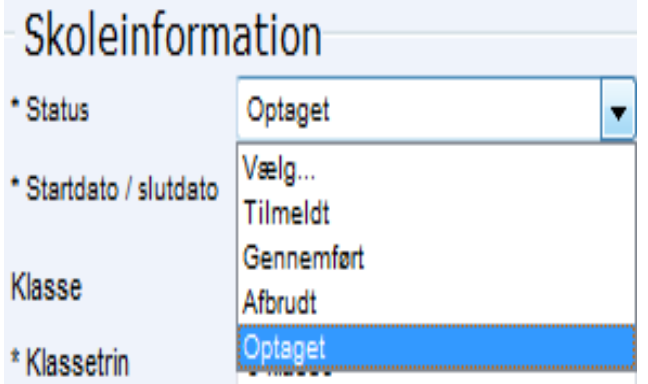

- "Optaget" bruges hvis eleven er påbegyndt din skole eller er oprykket til næste klasse. Status "optaget" indikerer, at eleven går på skolen.
- "Afbrudt" bruges hvis eleven er stoppet på skolen midt i et skoleår/forløb, med en årsag f.eks. flyttet, bortvist, anden uddannelse påbegyndt mm.
- "Gennemført" bruges hvis eleven har fuldendt et klassetrin/årgang.
- "tilmeldt" bruges kun til elever, som starter i 10. klasse, da det ikke er et obligatorisk klassetrin. Det er vigtigt at "tilmeldt" ikke bruges i andre tilfælde.

<span id="page-4-1"></span>Det er meget vigtigt at vælge den rigtige statuskode på en tilbagemelding, da det er den der er afgørende for, hvordan UU reagerer på tilbagemeldingen. Afslut med tryk på knappen "Indberet elev". Du kan nu indberette endnu en elev, ud fra samme procedure.

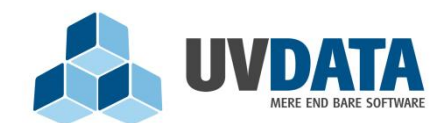

Lindholm Brygge 31 2. tv 9400 Nørresundby Telefon: 72 28 70 30 Sunnort@LIVdata dk CVR: 27988954

### **Enkeltindberetning**

Ønsker du at indberette elever enkeltvis indtastes CPR-nummer i dette billede og elevens navn hentes fra folkeregistret, ved tryk på den lille lup eller "ENTER". Du skal nu selv udfylde de resterende felter. Bemærk, at de felter, der er markeret med en stjerne, skal udfyldes. I højre side af billedet vælges en status på den indberetning du er ved at foretage.

### <span id="page-5-0"></span>**Masseindberetning**

Grundskoler kan også masseindberette en hel klasse af gangen. Dette kan gøres ved at kopiere fra fil eller fra eget elevadministrationssystem og derefter indsætte i feltet. Tryk på "Masse indberet", og følgende skærm fremkommer:

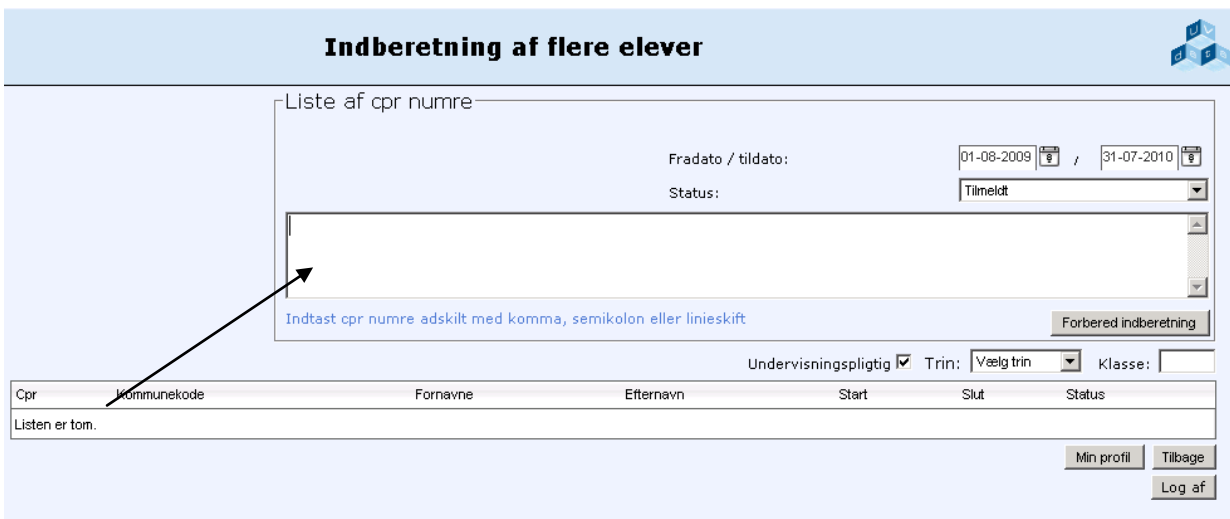

Her indtastes CPR-numre.

CPR-numre kan indtastes **med** eller **uden** bindestreg, og adskilles ved linjeskift, komma eller semikolon. Dette er især fordelagtigt, hvis man kopierer CPR-numre direkte fra en excelfil.

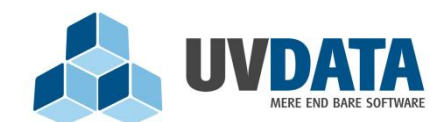

Lindholm Brygge 31 2. tv 9400 Nørresundby Telefon: 72 28 70 30 Support@LIVdata dk CVR- 27988954

Når alle CPR-numrene er indtastet vælges, der en fra- og en tildato, samt en status, som kommer til at gøre sig gældende for alle indberetningerne. Tryk herefter på "Forbered indberetning" for at kontrollere, at CPR-numrene er korrekte, og kontroller, at "status" er korrekte for alle elever, da de alle bliver indberettet med samme status. Følgende skærm fremkommer:

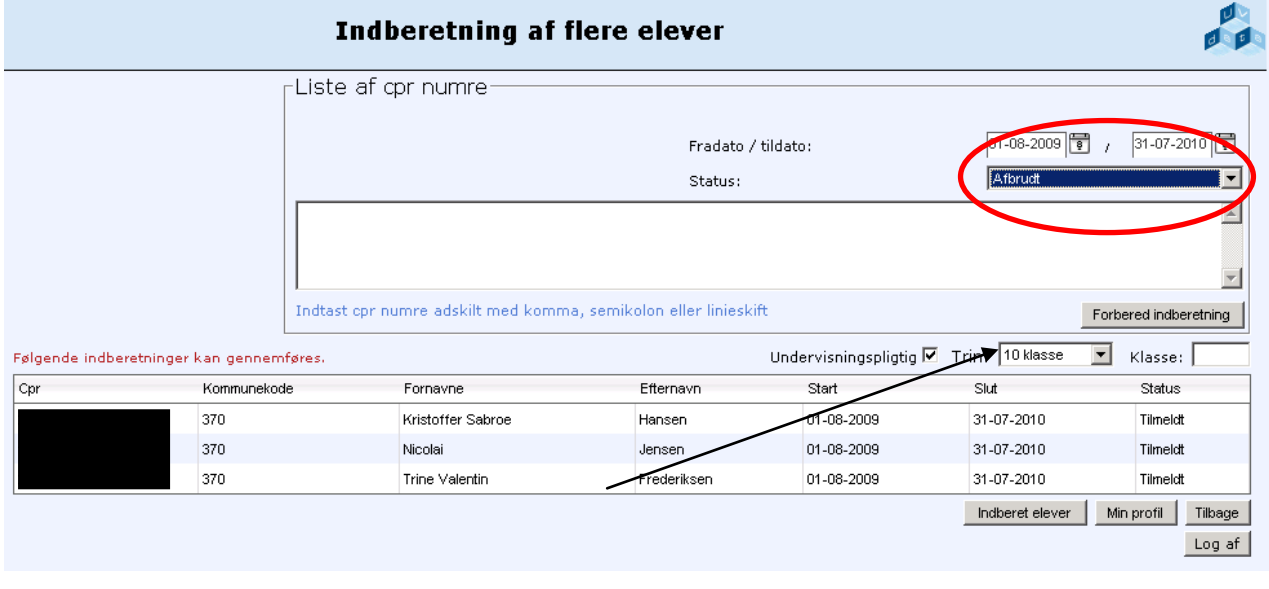

Herefter skal du huske at definere klasse og klassetrin og tjekke, at den status, som står i feltet nedenunder, er den korrekte. Tryk dernæst på "Indberet elever". Og indberetning er nu foretaget.

### <span id="page-6-0"></span>**Se indberettede tilbagemeldinger**

Hvis du vil se de tilbagemeldinger, som du har sendt, går du tilbage til forsiden. Her trykker du på knappen "Vis" nederst i højre hjørne.

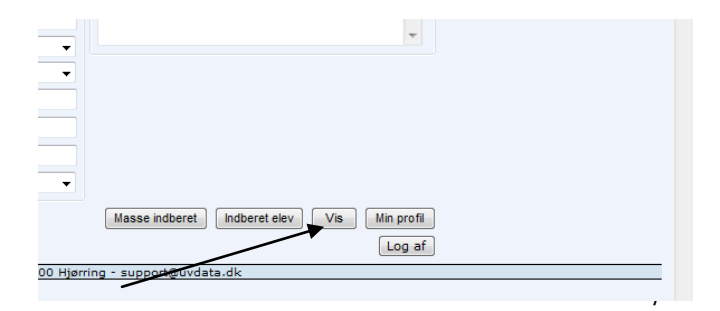

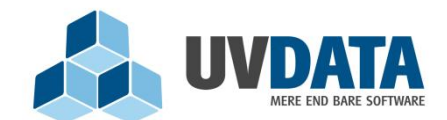

**UVDATA A/S** Lindholm Brygge 31 2. tv 9400 Nørresundby Telefon: 72 28 70 30 Support@UVdata.dk CVR: 27988954

Hvis du vil have vist tilbagemeldinger, som du har sendt d. 3. december, skriver du d. 2. december i fradatoen og d. 4. december i tildatoen. Du skal altså sørge for at sætte datospændet til en ekstra dag i hver ende. Tryk herefter på luppen, og indberetningerne sorteres efter dato.

Ligeledes kan man sortere på "status", "klassetrin" og "reg.tid" ved at trykke på kolonnen.

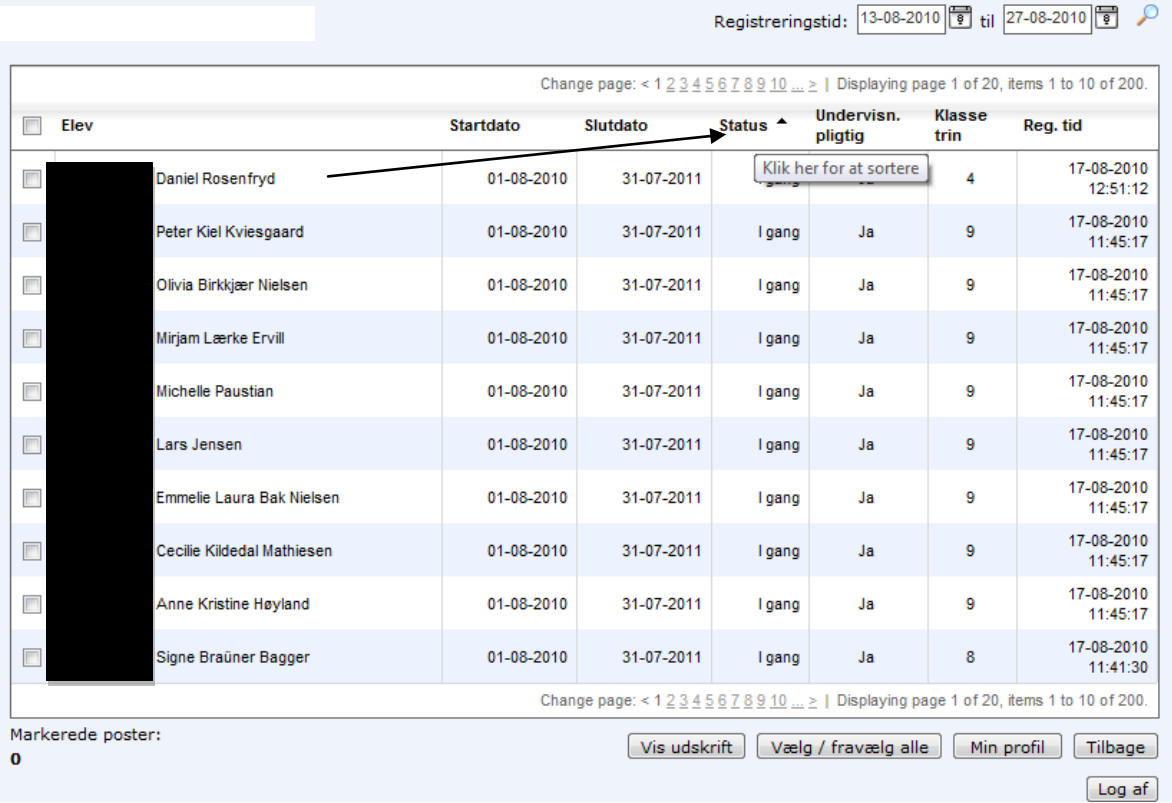

## <span id="page-7-0"></span>**Fejlindberetning**

Hvis du er kommet til at lave en fejlindberetning, og derfor laver endnu en indberetning på samme elev, så vil BEGGE indberetninger figurere på listen, når du trykker "Vis". Der bliver i lovgivningen på området lagt op til, at alle indberetninger skal gemmes – uanset fejl. Og hvis man har indberettet med forkert statuskode, bedes denne indberettet korrekt.

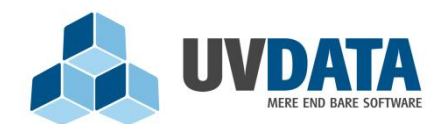

Lindholm Brygge 31 2. tv 9400 Nørresundby Telefon: 72 28 70 30 Support@UVdata.dk CVR: 27988954

## <span id="page-8-0"></span>**3. Indberetning ved underplacering**

Denne type login dækker over:

- Kommunale ungdomsskoler og ungdomskostskoler
- Specialskoler for børn
- Dagbehandlingstilbud og behandlingshjem
- Daghøjskoler
- Folkehøjskoler
- Produktionsskoler
- Specialskoler for voksne
- Sprogcentre

Hvis institutionen/skolen benytter et elevadministrationssystem, skal indberetningen af tilbagemeldinger foretages direkte derfra, ikke via tilbagemelding.dk. Se side 2.

Når du logger ind som en af ovenstående institutioner via tilbagemelding.dk ser billedet sådan ud:

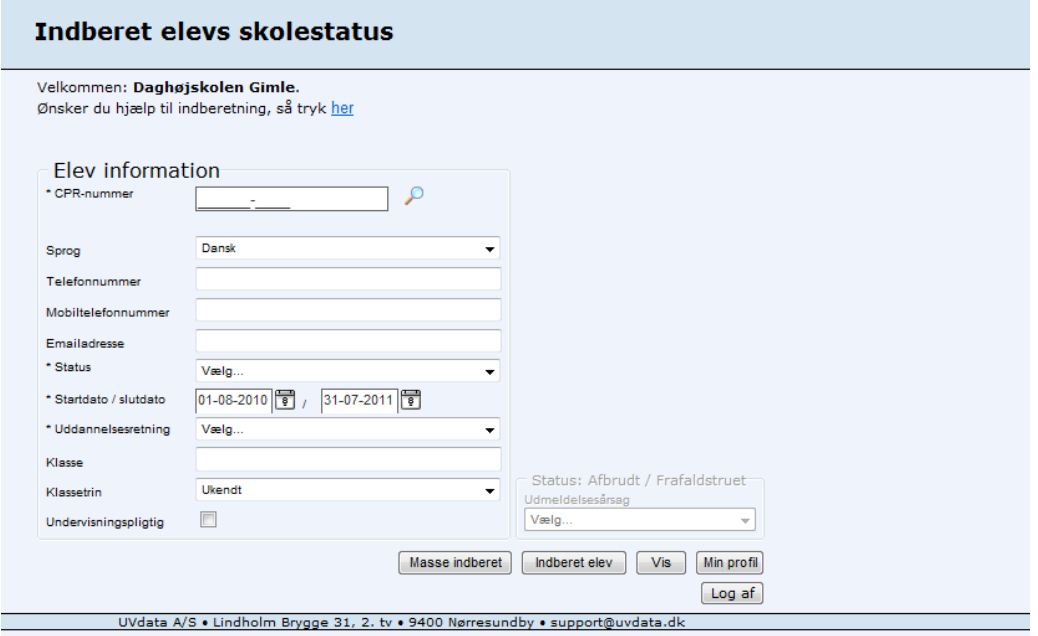

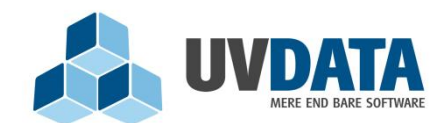

Lindholm Brygge 31 2. tv 9400 Nørresundby Telefon: 72 28 70 30 Support@LIVdata dk CVR- 27988954

### <span id="page-9-0"></span>**Statuskoder**

- "Optaget" bruges hvis eleven er påbegyndt din skole eller er oprykket til næste klasse. Status "optaget", indikerer at eleven går på skolen.
- "Afbrudt" bruges hvis eleven er stoppet på skolen midt i et skoleår/forløb, med en årsag f.eks. flyttet, bortvist, anden uddannelse påbegyndt mm.
- "Gennemført" bruges hvis eleven har fuldendt et klassetrin/årgang.
- "tilmeldt" bruges kun til elever, som starter i 10. klasse, da det ikke er et obligatorisk klassetrin. Det er vigtigt at "tilmeldt" ikke bruges i andre tilfælde.
- "Risiko for afbrud" bruges ved elever, som er i risiko for at afbryde på skolen.

Det er meget vigtigt at vælge den rigtige statuskode på en tilbagemelding, da det er den der er afgørende for, hvordan UU reagerer på tilbagemeldingen. Afslut med tryk på knappen "Indberet elev". Du kan nu indberette endnu en elev ud fra samme procedure.

## <span id="page-9-1"></span>**Enkeltindberetning**

For at indberette en elev ad gangen indtaster du CPR-nummer og trykker på luppen. Herefter kommer vedkommendes navn til at stå under feltet med CPR-nummer. Udfyld herefter de resterende felter, og sørg for at vælge den rigtige status, alt efter om vedkommen er "afbrudt", "afsluttet", "tilmeldt" eller "optaget".

Indberetter man via eget administrationssystem til tilbagemelding, kan betegnelserne være forskellige de statuskoder, som er defineret i tilbagemelding.dk. Her skal man rette henvendelse til udbyder af eget administrationssystem, for at få at vide, hvilke statuskoder der skal benyttes i hvilke situationer.

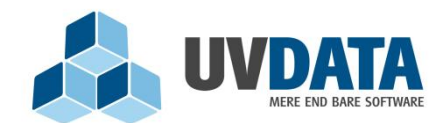

Lindholm Brygge 31 2. tv 9400 Nørresundby Telefon: 72 28 70 30 Support@UVdata.dk CVR: 27988954

### <span id="page-10-0"></span>**Masseindberetning**

Du kan også vælge at masseindberette elever. Tryk på knappen "Masse indberet" og du ser følgende skærmbillede:

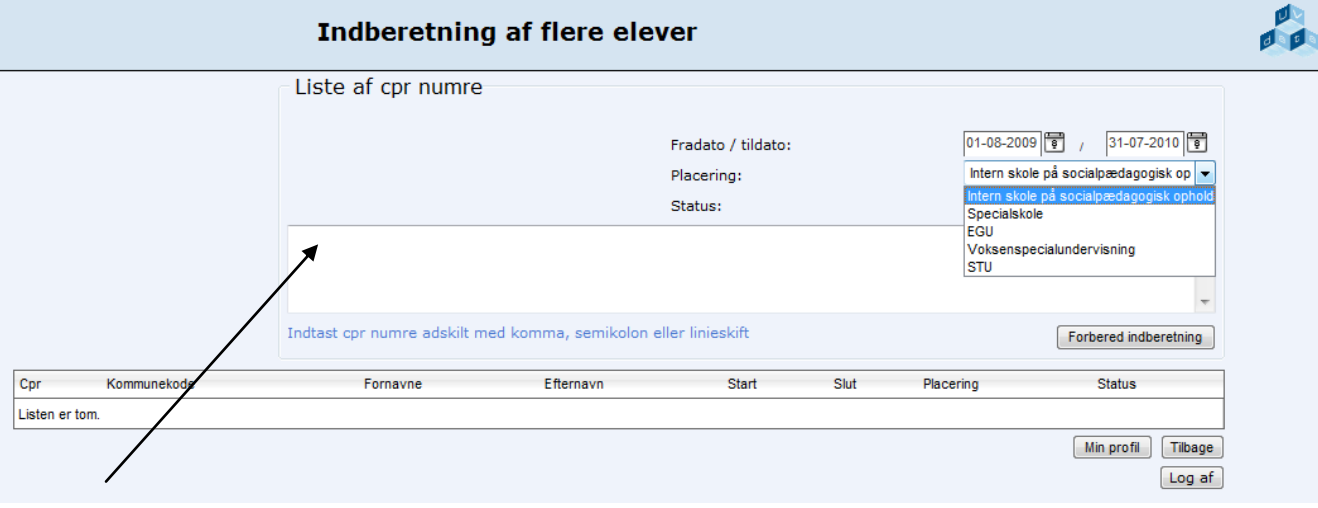

CPR-numrene kan indtastes **med** eller **uden** bindestreg, og adskilles ved linjeskift, komma eller semikolon. Dette er især fordelagtigt hvis man kopier cpr-numre direkte fra en excelfil. Når alle cpr-numrene er indtastet vælger du placering vha. listepilen og dernæst en status på indberetningen. Tryk herefter på "Forbered indberetning". Følgende skærm fremkommer, for OK trykkes "indberet elev":

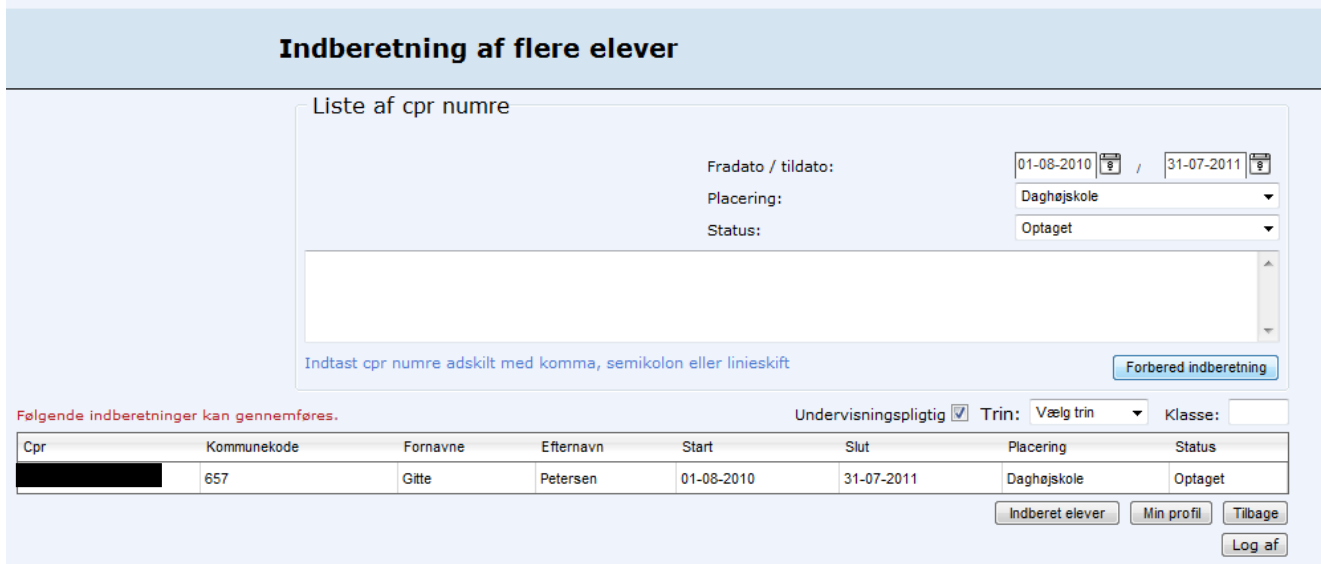

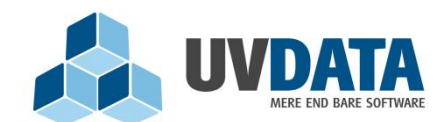

Lindholm Brygge 31 2. tv 9400 Nørresundby Telefon: 72 28 70 30 Support@LIVdata dk CVR- 27988954

### <span id="page-11-0"></span>**Uddannelsesretning**

Angiv desuden, hvilken uddannelsesretning der er tale om. Hvis du vælger status "Afbrudt" eller "risiko for afbrud" skal der vælges en udmeldelsesårsag. Angiv også en start- og en slutdato, som skal afspejle, hvor længe eleven har befundet sig på skolen. Afslut med "Indberet elev".

Hvis vedkommende er afbrudt, skal slutdatoen være den dato, hvor vedkommende er "afbrudt". Hvis vedkommende er "i gang", skal startdatoen være den dato, hvor uddannelsen er påbegyndt og slutdatoen skal være den dato, hvor uddannelsen afsluttes, hvis alt går vel.

## <span id="page-11-1"></span>**Se indberettede tilbagemeldinger**

Hvis du vil se de tilbagemeldinger, som du har sendt, går du tilbage til forsiden. Her trykker du på knappen "Vis" nederst i højre hjørne.

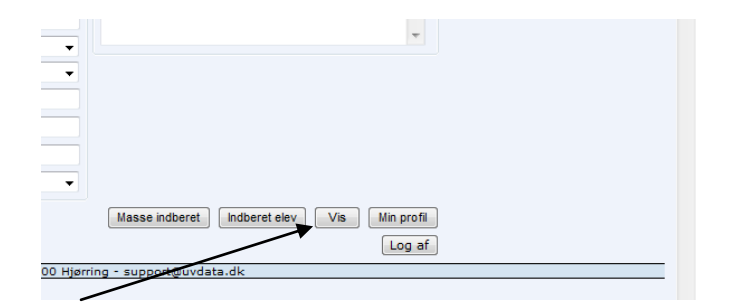

Hvis du f.eks. vil have vist tilbagemeldinger, som du har sendt d. 3. december, skriver du d. 2. december i fradatoen og d. 4. december i tildatoen. Du skal altså sørge for at sætte datospændet til en ekstra dag i hver ende. Tryk herefter på luppen, og indberetningerne sorteres efter dato.

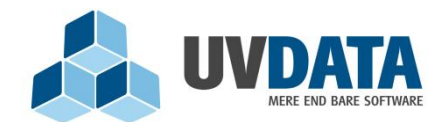

Lindholm Brygge 31 2. tv 9400 Nørresundby Telefon: 72 28 70 30 Support@UVdata.dk CVR: 27988954

Ligeledes kan man sortere på "status", "klassetrin" og "reg.tid" ved at trykke på kolonnen.

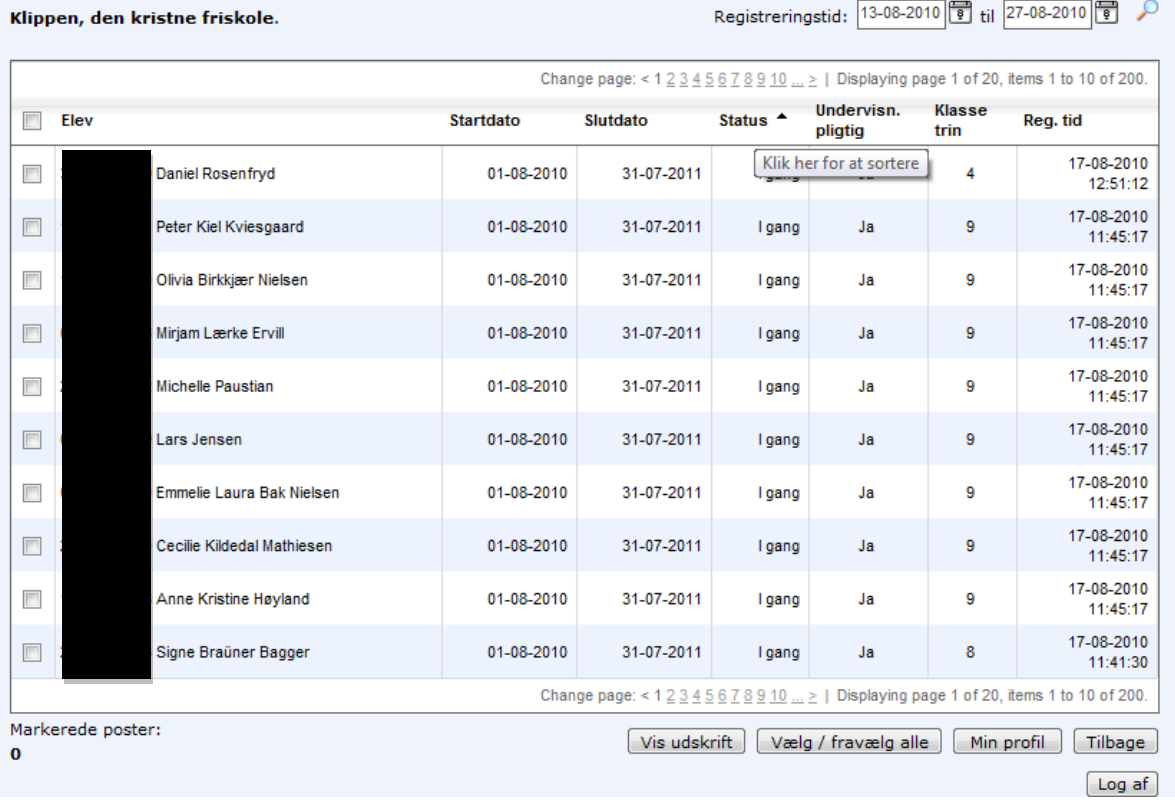

### <span id="page-12-0"></span>**Fejlindberetning**

Hvis du er kommet til at lave en fejlindberetning, og derfor laver endnu en indberetning på samme elev, så vil BEGGE indberetninger figurere på listen, når du trykker "Vis". Der bliver i lovgivningen på området lagt op til, at alle indberetninger skal gemmes – uanset fejl. Og hvis man har indberettet med forkert statuskode, bedes denne indberettet korrekt.

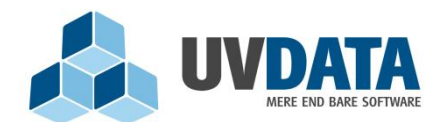

Lindholm Brygge 31 2. tv 9400 Nørresundby Telefon: 72 28 70 30 Support@LIVdata dk CVR: 27988954

# <span id="page-13-0"></span>**4. Indberetning ved cøsaformålskoder (jf. myndighedskrav)**

Denne type login dækker over:

- Voksenuddannelsescentre
- Gymnasier og HF- kurser
- Private gymnasier og HF- kurser
- Studenterkurser
- Erhvervsskoler m.v.
- SOSU- skoler
- Erhvervsakademier

Hvis institutionen/skolen benytter et elevadministrationssystem, skal indberetningen af tilbagemeldinger foretages direkte derfra, ikke via tilbagemelding.dk. Se side 2.

# <span id="page-13-1"></span>**5. Indberetning ved aktivitetsgruppekode (jf. myndighedskrav)**

Denne type login dækker over:

- Institutioner inden for politi, forsvar m.v.
- Professionshøjskoler
- Øvrige MVU-institutioner

Hvis institutionen/skolen benytter et elevadministrationssystem, skal indberetningen af tilbagemeldinger foretages direkte derfra, ikke via tilbagemelding.dk. Se side 2.

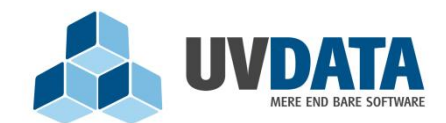

Lindholm Brygge 31 2. tv 9400 Nørresundby Telefon: 72 28 70 30 Support@LIVdata dk CVR- 27988954

Når du logger ind som en af ovenstående institutioner via tilbagemelding.dk, ser billedet sådan ud:

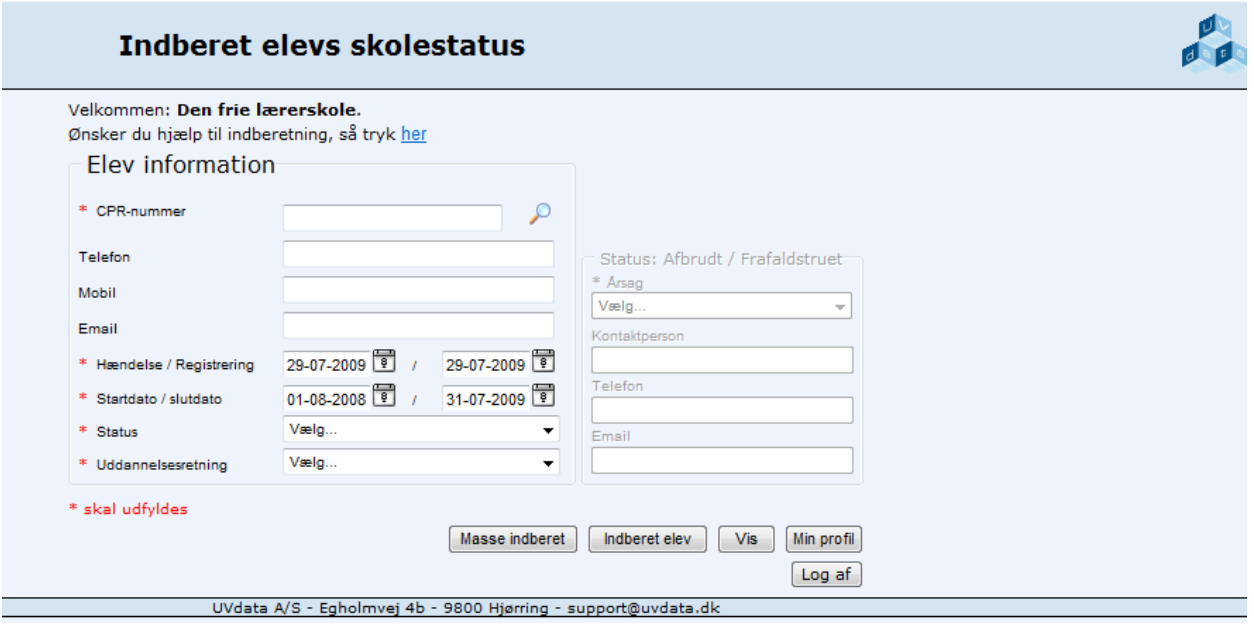

Når du vil lave en indberetning på en enkelt elev indtaster du CPR-nummeret og trykker på luppen. Herefter kommer elevens navn frem ovenover feltet. Du skal nu udfylde de resterende felter. Felter markeret med en rød stjerne skal udfyldes. Bemærk felterne udfor "Hændelse / Registrering". I det første felt skal hændelsesdatoen angives, som er den dato, hvor eleven har meldt sig til uddannelsen, er droppet ud af uddannelsen osv. Altså den dag hændelsen rent faktisk er sket hos institutionen. I det andet felt skal registreringsdatoen angives, som er den dato, hvor institutionen har registreret hændelsen i sit eget system. Det er dermed **ikke** den dato, hvor indberetningen i tilbagemelding.dk laves.

Felterne startdato og slutdato lægger sig til selve uddannelsen – hvornår er den startet og hvornår slutter den – hvis alt går vel. Hvis eleven afbryder før uddannelsen er fuldendt,

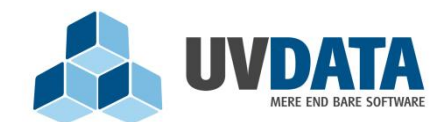

### **UVDATA A/S** Lindholm Brygge 31 2. tv 9400 Nørresundby Telefon: 72 28 70 30 Support@LIVdata dk CVR: 27988954

skal slutdatoen sættes til den dag, hvor eleven afbryder. I dette tilfælde skal status på tilbagemeldingen naturligvis være "Afbrudt" – hvorefter felterne i højre side af skærmen bliver aktive, og der angives en årsag til afbrud.

# <span id="page-15-0"></span>**6. Behandling af tilbagemeldinger (elevforvaltning)**

Hvis elevforvaltningen benytter KMD-Elev, kan kommunen tilkøbe en service, som gør, at elevforvaltningen kan få indlæst tilbagemeldingerne direkte i systemet, uden at skulle behandle disse manuelt. Ønskes dette, skal KMD kontaktes direkte.

Har man ikke en aftale med sin udbyder, skal tilbagemeldingerne behandles manuelt via tilbagemelding.dk. Når en kommune logger ind på [www.tilbagemelding.dk](http://www.tilbagemelding.dk/) ser siden således ud:

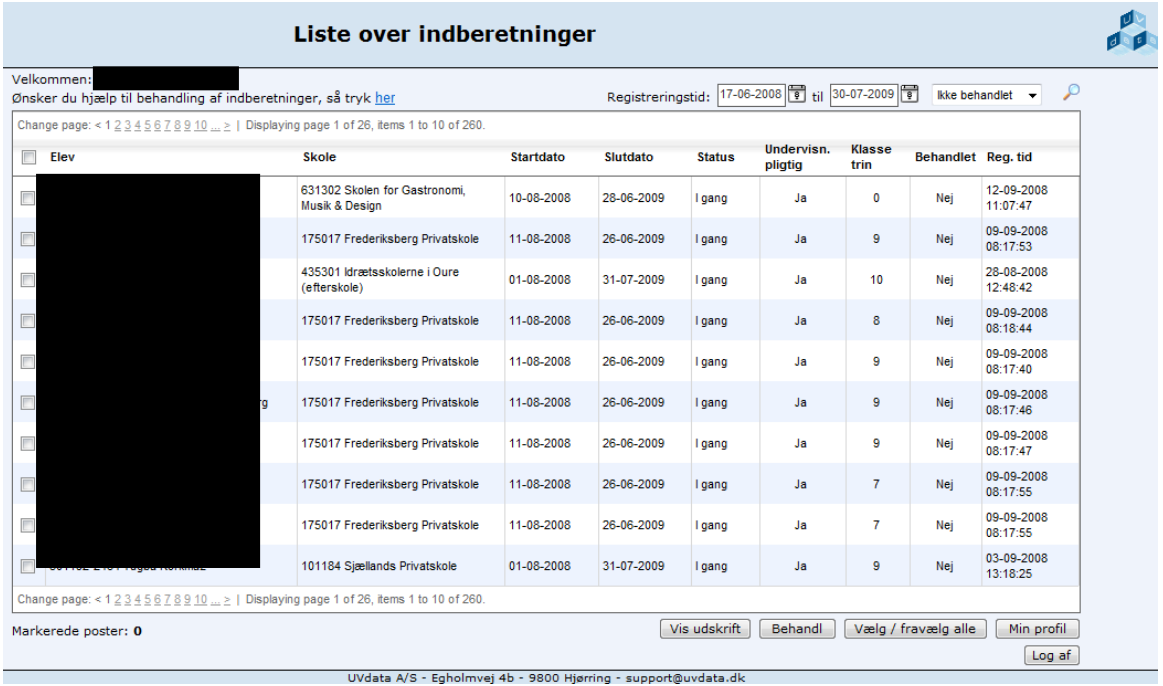

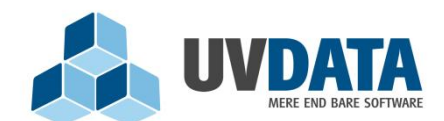

**UVDATA A/S** Lindholm Brygge 31 2. tv 9400 Nørresundby Telefon: 72 28 70 30 Sunnort@LIVdata dk CVR- 27988954

Når der logges ind vises alle de ubehandlede tilbagemeldinger. Kommunes opgave består i at gå ind og printe en liste over alle ubehandlede tilbagemeldinger og ajourføre disse oplysninger i sit elevforvaltningssystem. Når kommunen har registreret oplysningerne fra tilbagemeldingerne i systemet, skal tilbagemeldingerne sættes som værende "Behandlet".

På den måde dukker de ikke op på skærmen næste gang der logges ind. Behandlede tilbagemeldinger kan dog altid findes frem igen ved at sætte registreringsdatoen tilbage, samt vælge typen "Behandlet" vha. listepilen og til slut trykke på luppen.

En tilbagemelding sættes som "Behandlet" ved at afkrydse tilbagemeldingen med et flueben ude i venstre side, og dernæst trykkes på knappen "Behandl". Læg også mærke til, at man på en gang kan sættes flueben ved alle tilbagemeldinger og fjerne dem igen vha. knappen "Vælg/fravælg alle". Når der skal laves en udskrift af alle ubehandlede tilbagemeldinger, skal der først sættes flueben ved dem alle. Tryk derfor først på "Vælg/fravælg alle". Tryk dernæst på knappen "Vis udskrift". Siderne kan nu udskrives.

Bemærk også knappen "Min profil", hvor der kan ændres i kontaktoplysningerne på den kommune, som er logget ind. Her kan kommunen også fravælge at få tilsendt påmindelser om, hvor mange ubehandlede tilbagemeldinger, der ligger på profilen.